#### *Comment mettre en place et paramétrer les composants graphiques de l'application My Bolide ?*

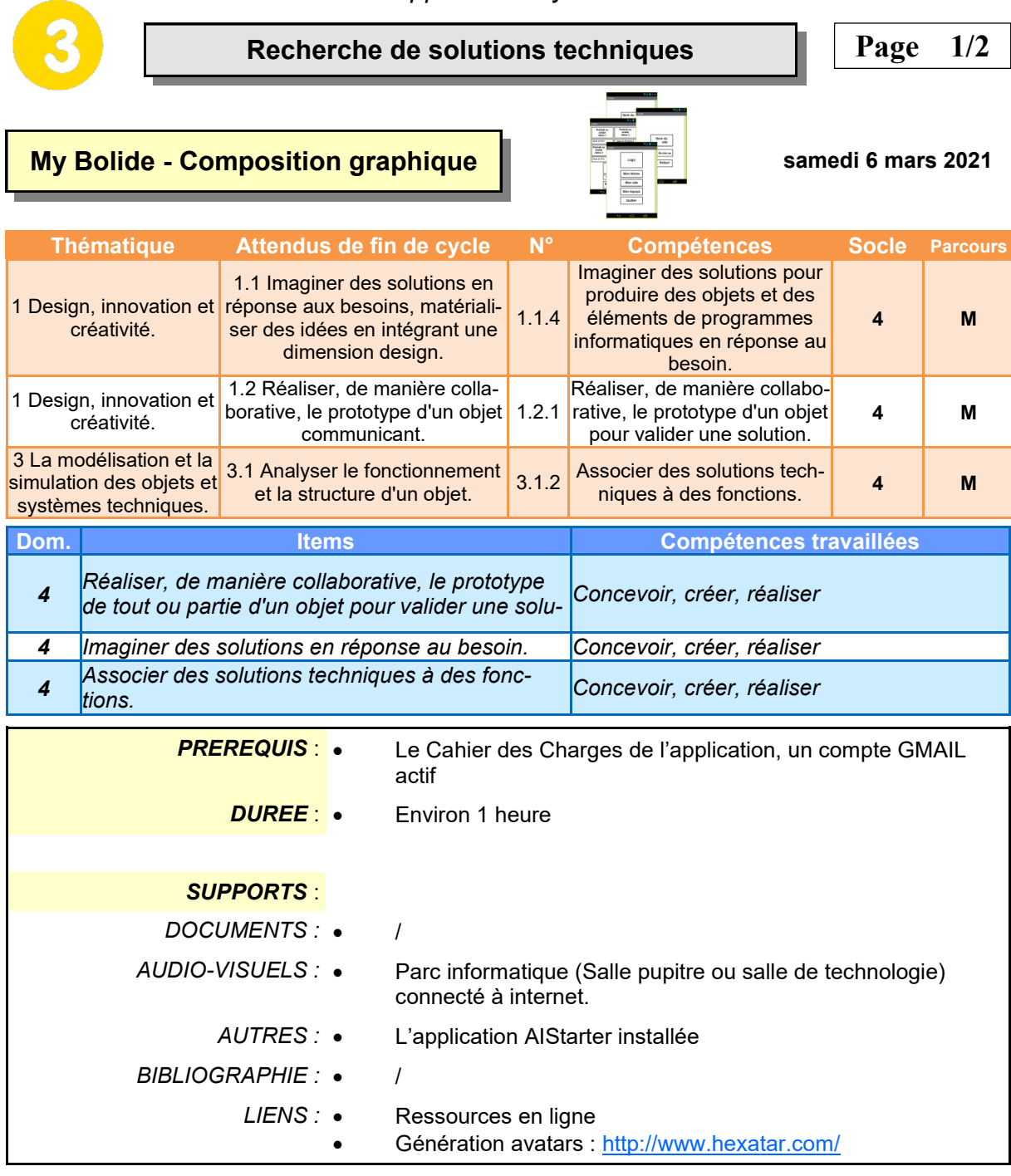

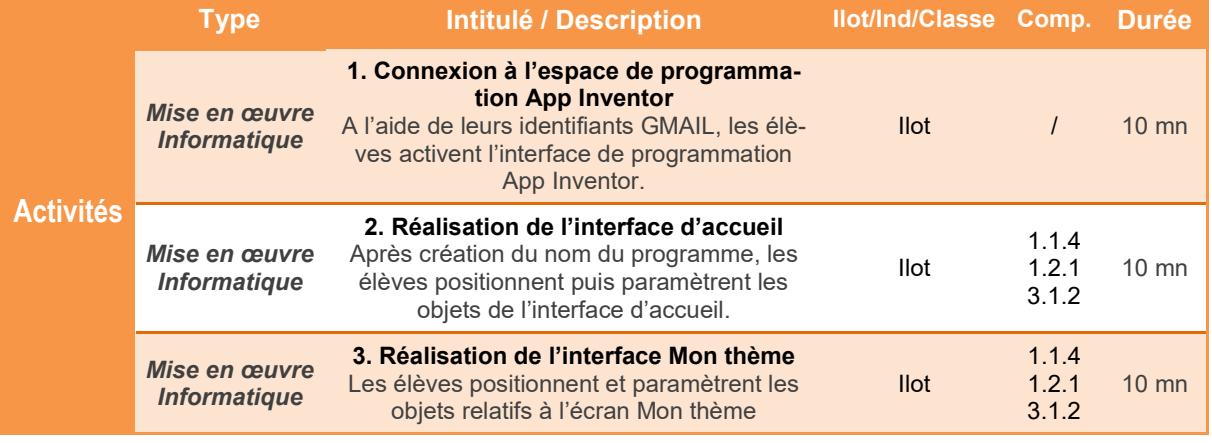

*TECHNOLOGIE COLLEGE*

#### *Comment mettre en place et paramétrer les composants graphiques de l'application My Bolide ?*

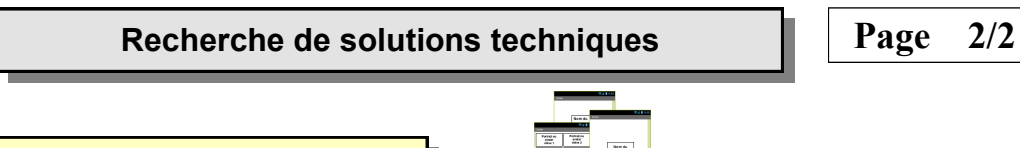

## **My Bolide - Composition graphique**

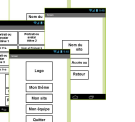

#### **samedi 6 mars 2021**

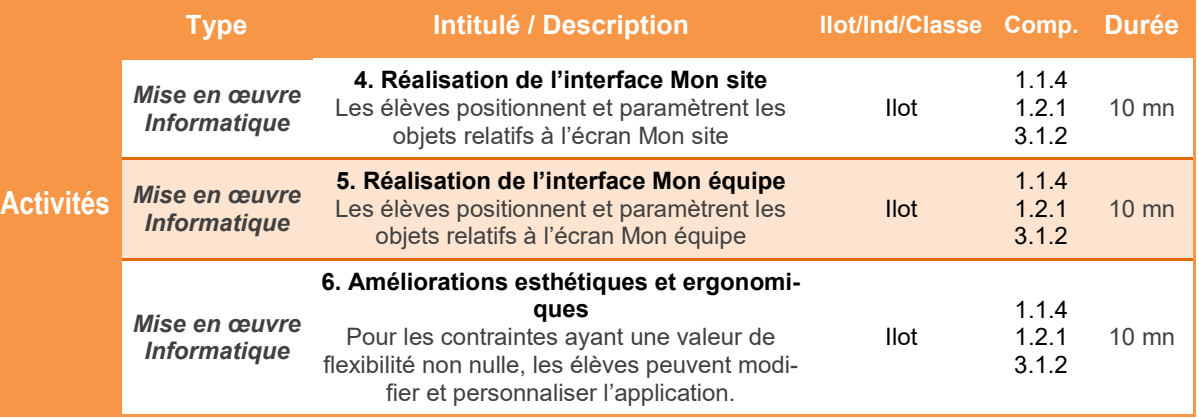

#### *Comment mettre en place et paramétrer les composants graphiques de l'application My Bolide ?*

#### **My Bolide - Composition graphique**

### **Présentation de l'activité**

L'application étant définie grâce au cahier des charges (nombre d'écrans, relations entre les écrans, contraintes ...), il faut maintenant construire graphiquement cette application.

Le logiciel en ligne **App Inventor** permet de réaliser cette tâche plutôt facilement à condition de bien respecter les consignes ….

L'activité proposée permet de découvrir comment mettre en place les composants sur l'écran du Smartphone.

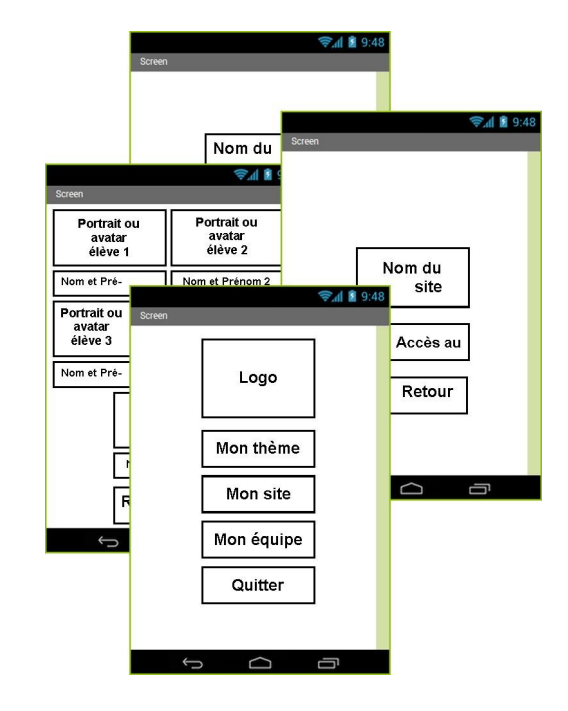

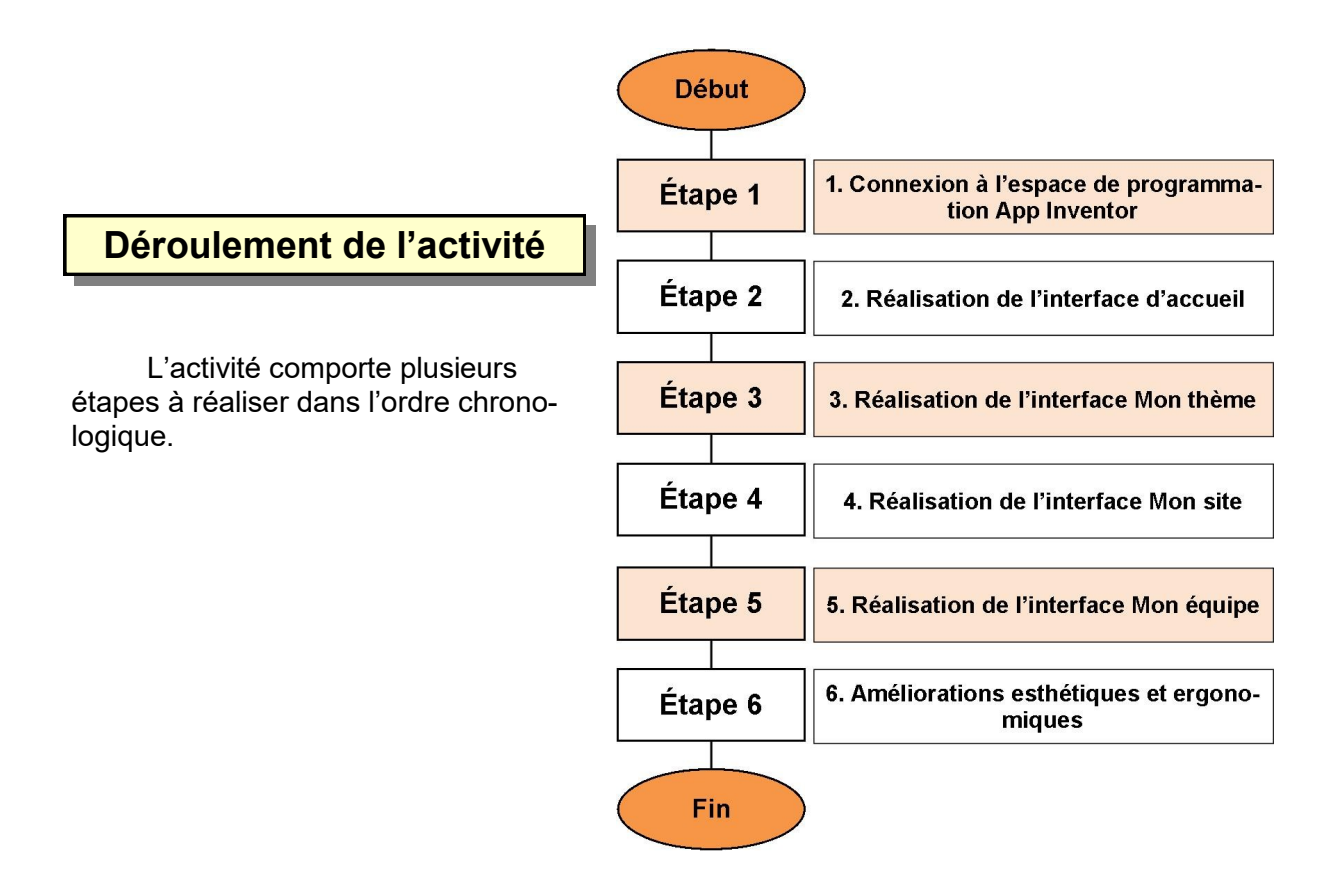

## **1. Connexion à l'espace de programmation App Inventor**

**1.1** Démarrer le navigateur **Firefox**puis taper **www.google.fr** dans la barre d'adresse puis valider. A l'apparition de la page d'accueil, cliquer sur **Connexion**.

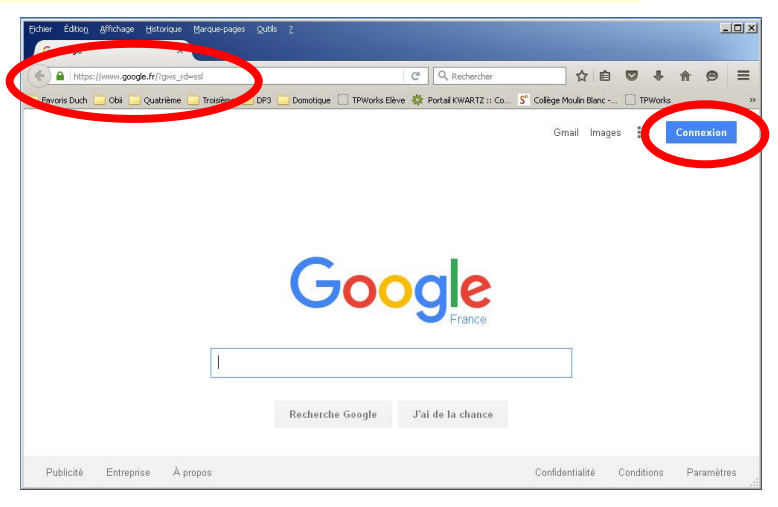

Google

**1.2** Saisir vos identifiants pour vous connecter à votre compte Google.

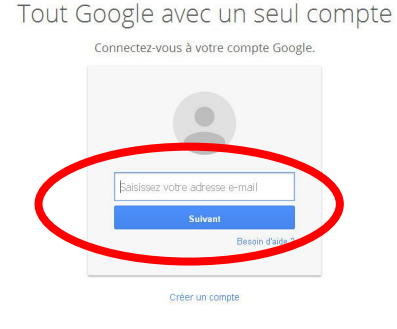

**1.3** Après connexion à votre compte, ouvrir un nouvel onglet, saisir l'adresse **www.appinventor.mit.edu** puis valider. A l'apparition de la page d'accueil, cliquer sur **Create apps!**

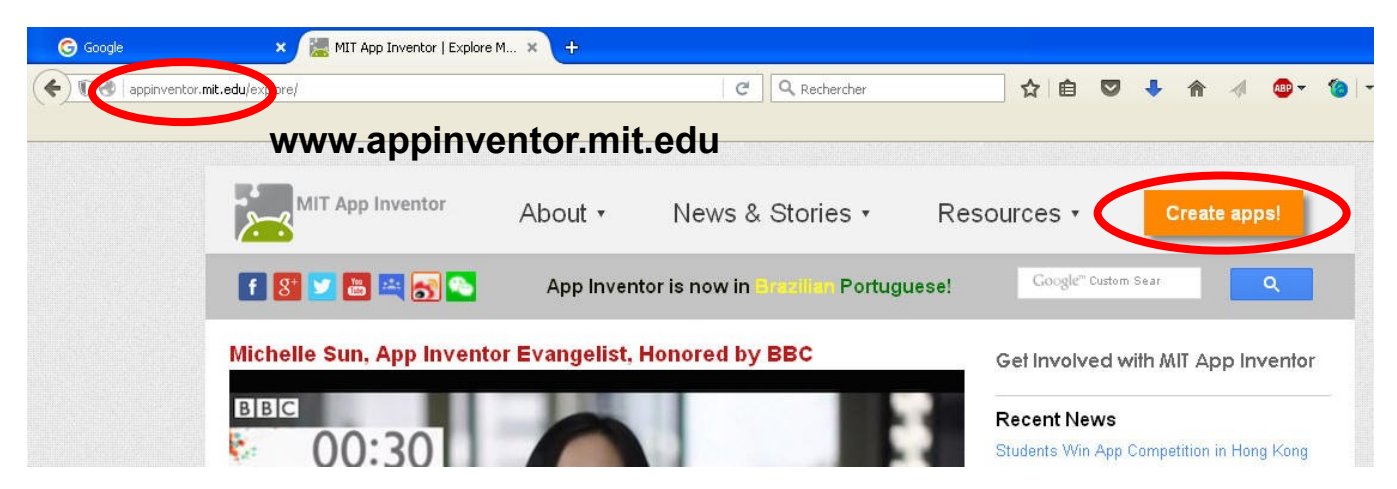

**1.4** Cliquer sur **Continue** pour fermer le message de bienvenue, puis modifier le langage de l'interface - par défaut en anglais pour l'obtenir en **français**. Après le rafraichissement de la page, cliquer à nouveau sur **Continue** pour accéder aux outils. Gallery Guide Report an Issue English -Continue English Español Component Français Pro Italiano Scr Θ Screen 한국머  $\Box$ Ima Ahi **1.5 L'application App Inventor est désormais active.** Pour permettre de tester nos futures applications, il faut activer en parallèle l'outil **aiStarter**. L'iaiStarter cône est disponible sur le bureau. Après démarrage, **aiStarter** est un « service » qui appaov aiStarter raît dans la barre des tâches sous la forme d'une boîte de commande. Cet élément doit toujours rester actif. **1.6** Cliquer sur **Projets** puis sur **Com-**Projets -Connecte -Construire -Ai **mencer un nouveau projet**. Saisir le nom puis valider Mes projets Commencer nouveau projet ֆո Importer le projet (.aia) de mon ordinateur ... éer un nouveau projet App Inventor **My\_bolide** Nom du projet: Le nom de l'application ne doit comporter ni espace ni accent. En outre, il ne doit pas Annuler  $\sqrt{a}$ être trop long.● 1 1 9:48 **Vous êtes désormais prêts à commencer votre nouvelle application !**  $\begin{array}{ll}\textbf{Couleur de for} \\ \textbf{\textcolor{blue}{\bigcup}} & \textbf{Blanc} \end{array}$ Image de fond<br>Image de fond u<br>S loône

Sizing<br>Counter

## **2. Réalisation de l'interface d'accueil**

**L'écran d'accueil** de notre application **My bolide** doit comporter **5 composants** appelés également **objets**

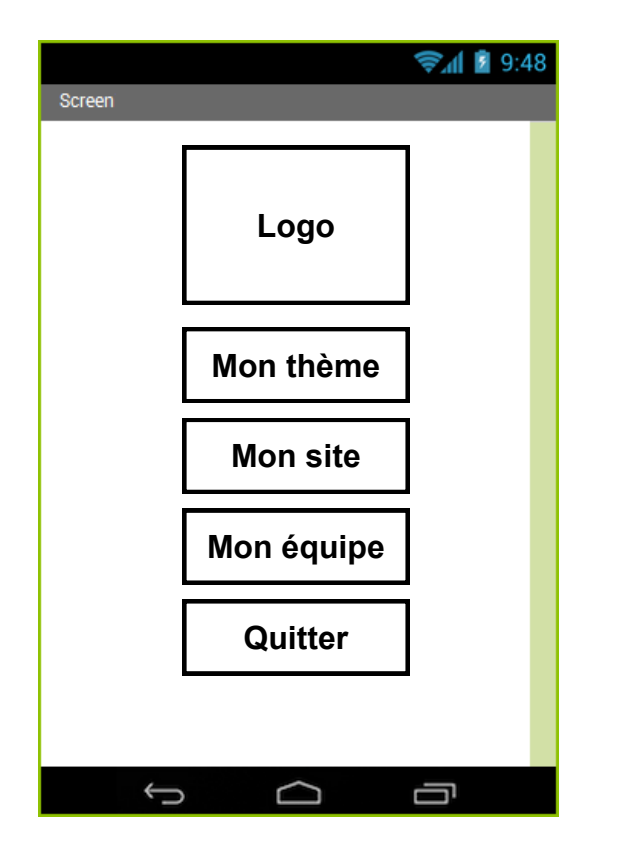

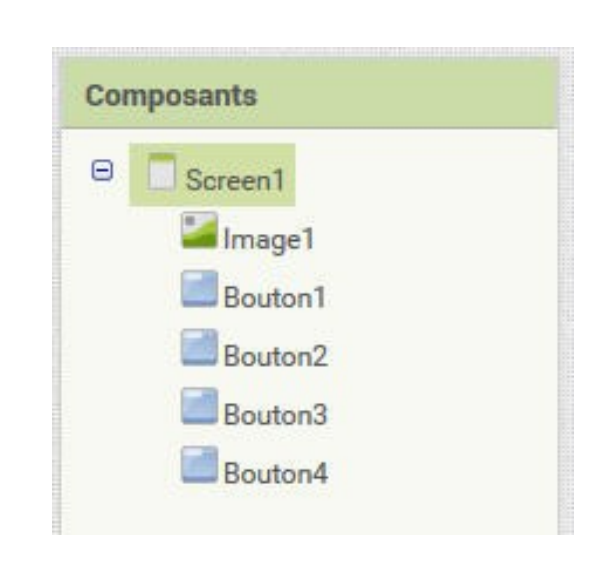

**2.1** Positionner par un *Glisser/Déposer* les objets sur l'écran. *Par défaut, tous les objets se placent les uns sous les autres, à partir du coin haut/ gauche.*

**2.2** Modifier les propriétés de **Screen1** pour que tous les objets soient centrés. Modifier également **l'icône** de l'application (Le fichier image de l'icône est disponible dans le dossier *Public/ Technologie* ou dans le dossier *Projets*)

**2.3** Modifier les propriétés des objets **Image**  et **Boutons** pour que l'écran d'accueil ressemble à l'exemple proposé.

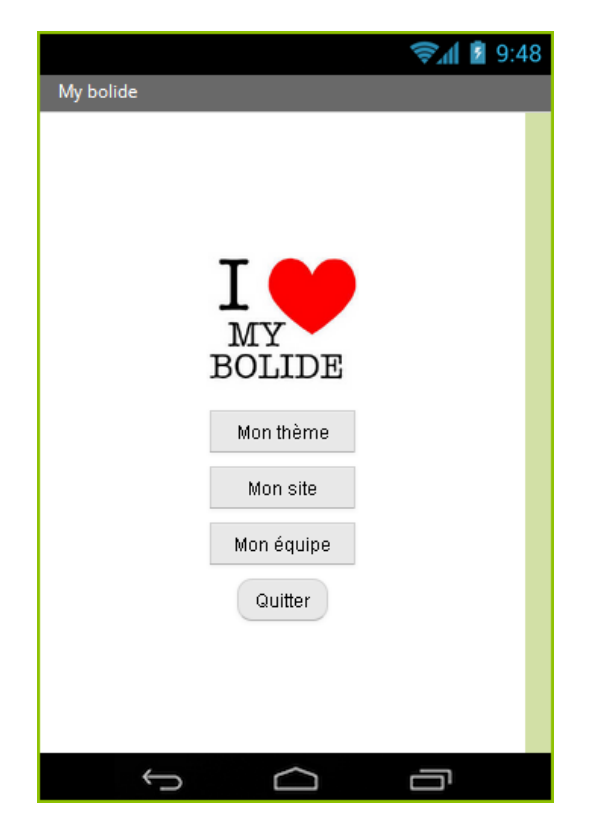

## **3. Réalisation de l'interface Mon thème**

**L'écran d'accueil** de notre application **étant réalisé,** vous allez créer dans cette étape **un nouvel écran** qui va contenir les **caractéristiques du thème choisi pour l'hélibolide.**

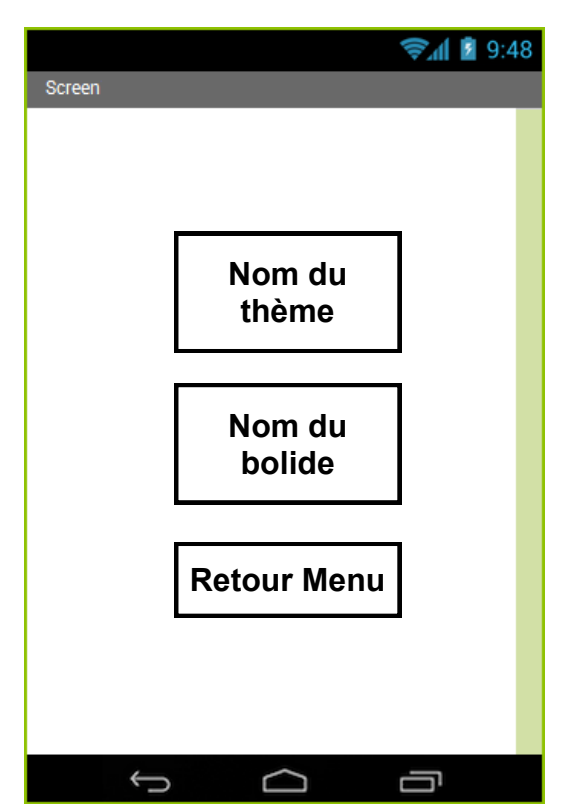

**3.1** Cliquer sur **Ajouter écran** puis valider par **OK**

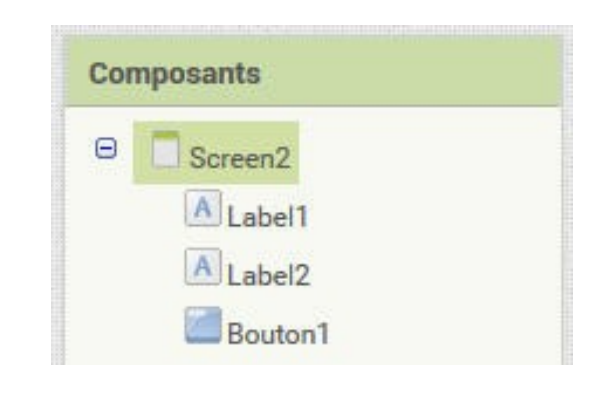

**3.2** Positionner par un *Glisser/Déposer* les 3 objets sur l'écran.

**3.3** Modifier les propriétés de **l'écran et des objets** pour que l'écran Mon thème ressemble à l'exemple proposé (avec les thèmes que vous avez choisis bien sûr !!!)

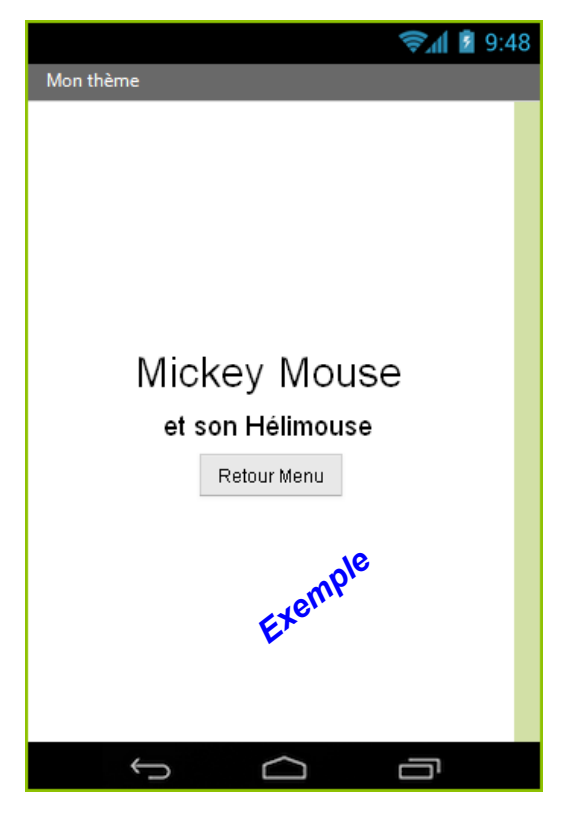

## **4. Réalisation de l'interface Mon site**

Vous allez créer dans cette étape **un nouvel écran** qui va contenir les **caractéristiques du site construit pour présenter le projet hélibolide.**

**4.1** Cliquer sur **Ajouter écran** puis valider par **OK**

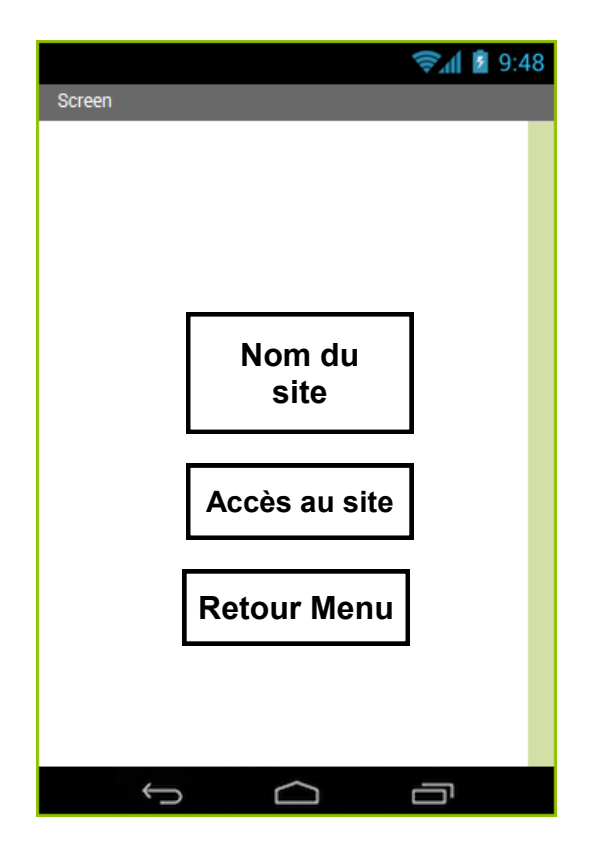

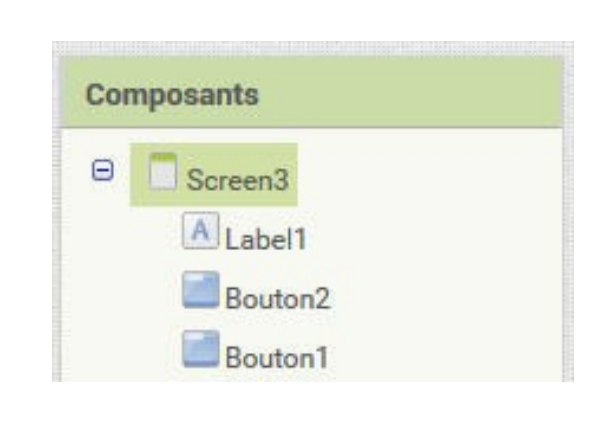

**4.2** Positionner par un *Glisser/Déposer* les 3 objets sur l'écran.

**3.3** Modifier les propriétés de **l'écran et des objets** pour que l'écran Mon site ressemble à l'exemple proposé (avec les adresse et mot de passe que vous avez choisis bien sûr !!!)

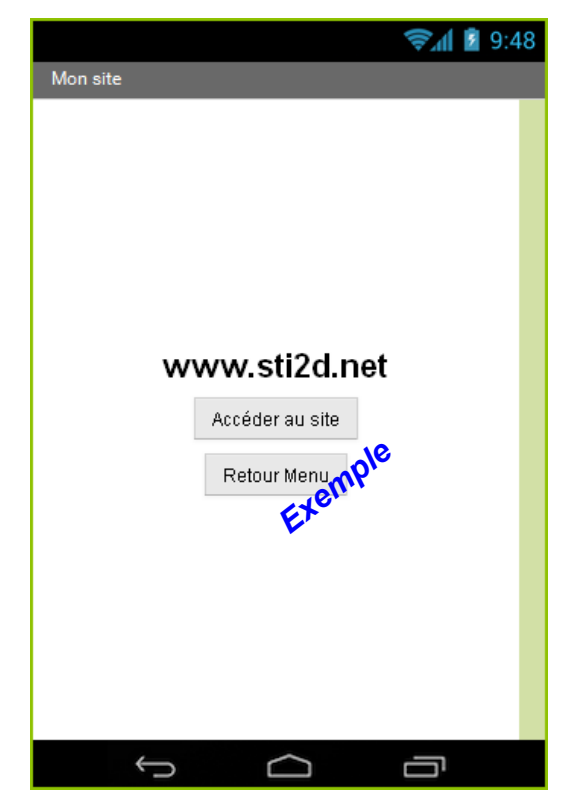

## **5. Réalisation de l'interface Mon équipe**

Vous allez enfin créer dans cette étape **un dernier écran** qui va contenir les **portraits**  *(à demander au professeur)* **ou les avatars** *(disponibles dans le dossier Ressources)* des membres de l'équipe.

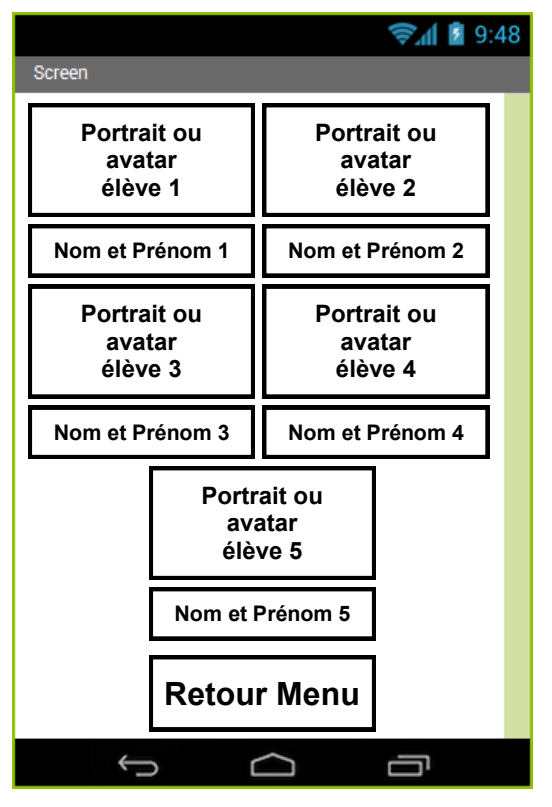

#### **5.1** Cliquer sur **Ajouter écran** puis valider par **OK**

**5.2** Positionner par un *Glisser/Déposer* les objets sur l'écran. Pour positionner les images de l'équipe, il est préférable de les positionner dans un tableau (menu *Disposition/Arrangement tableau*)

**5.3** Modifier les propriétés de **l'écran et des objets** pour que l'écran Mon équipe ressemble à l'exemple proposé.

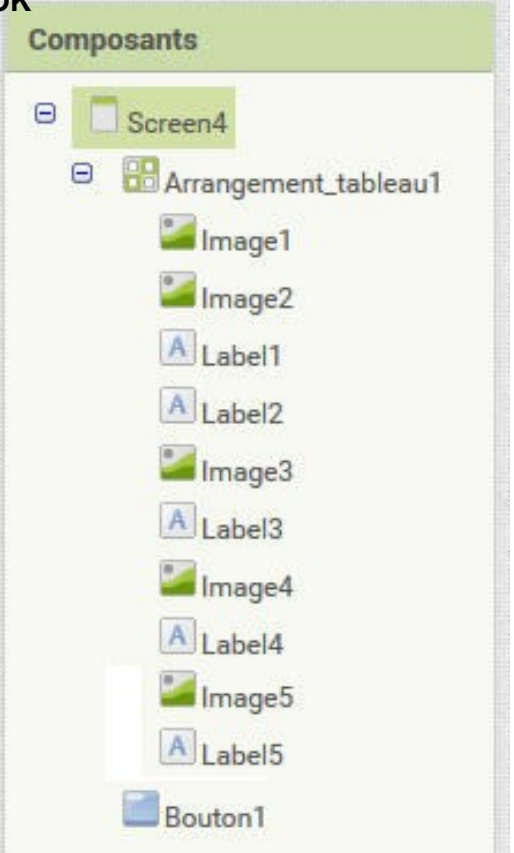

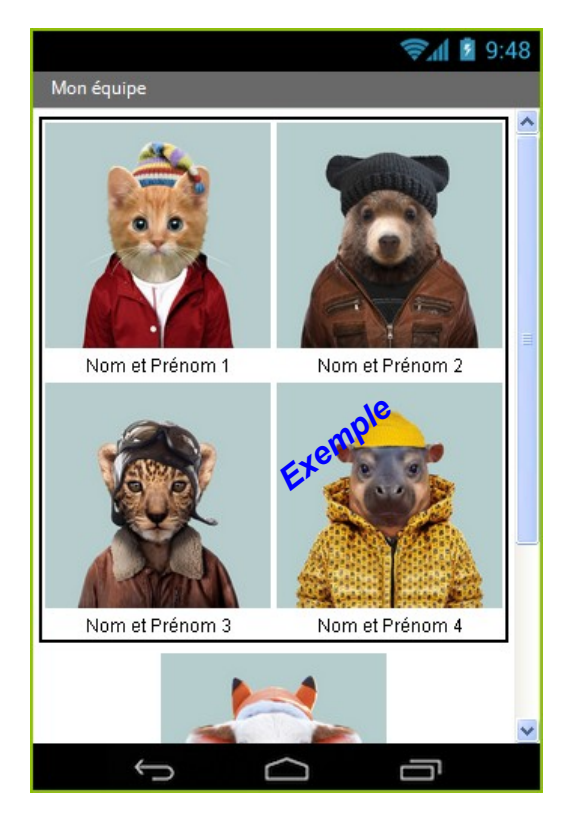

## **6. Améliorations esthétiques et ergonomiques**

Le cahier des charges autorise quelques « libertés » dès lors que le coefficient de flexibilité est **différent de zéro.** 

Vous pouvez donc, si vous le souhaitez, **personnaliser le logo** (*taille environ 200 x 200 pixels*) ou **modifier la taille des éléments graphiques**.

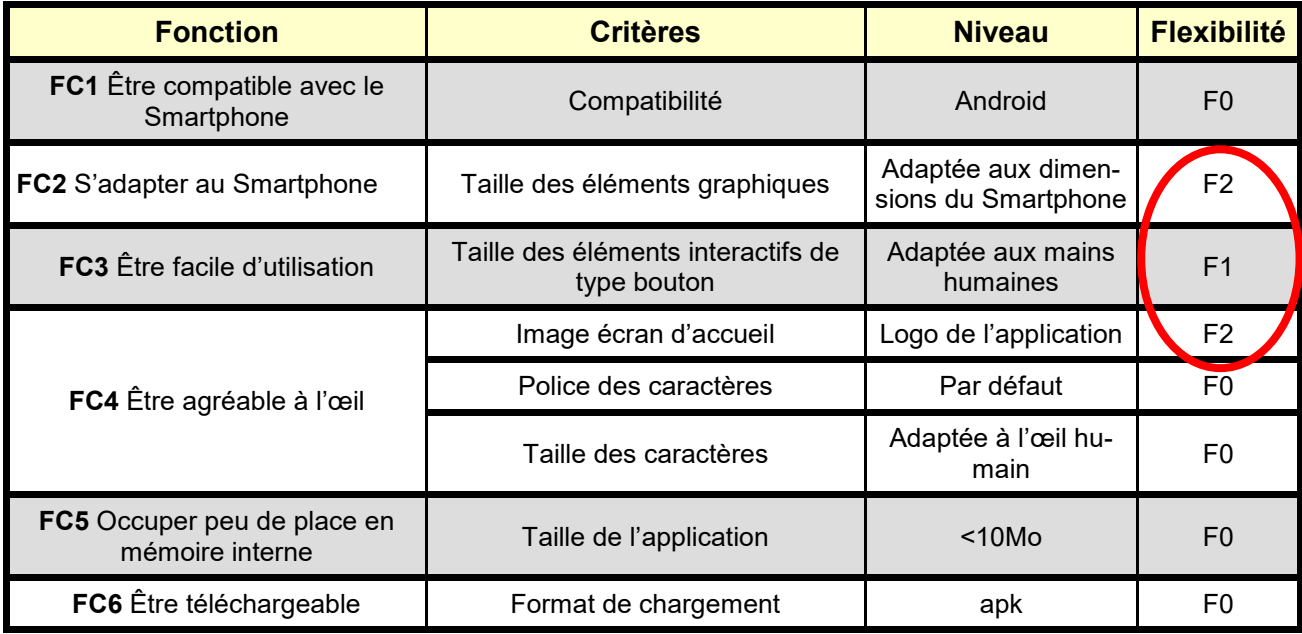

# **Réaliser une application pour Smartphone**